## **[BYOM Installation and](https://support.launchnovo.com/kb/byom-download-and-installation/) [Activation](https://support.launchnovo.com/kb/byom-download-and-installation/)**

## **Installation**

**Step 1**. Update the firmware of your NovoConnect device (V4.5 or above)

There are several ways to perform firmware update. Please refer to the corresponding document for details.

**Step 2.** Connect USB camera / microphone / soundbar to your Novo device

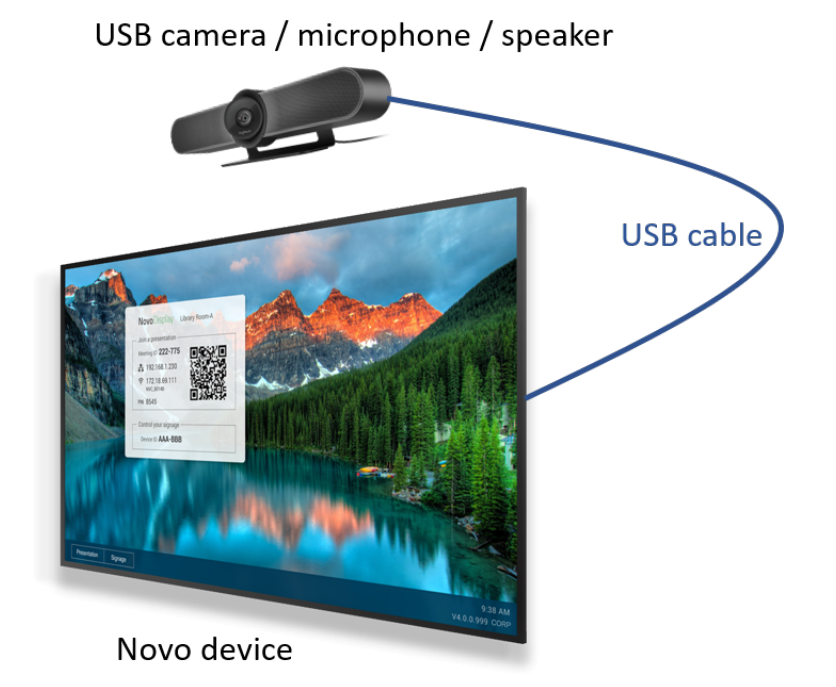

**Step 3.** Download and install the BYOM driver for your Windows and/or MacOS computers.

Please visit [www.launchnovo.com](http://www.launchnovo.com) for details.

## **Activation (First-Time Usage)**

You will need to activate the BYOM feature on your Novo device for the very first-time usage. There are two ways to do so.

(1) Activation from your Novo device. Click on the main menu button and then **BYOM**. Follow the on-screen instructions to enter your **license key** or click **Free Trial** to gain access.

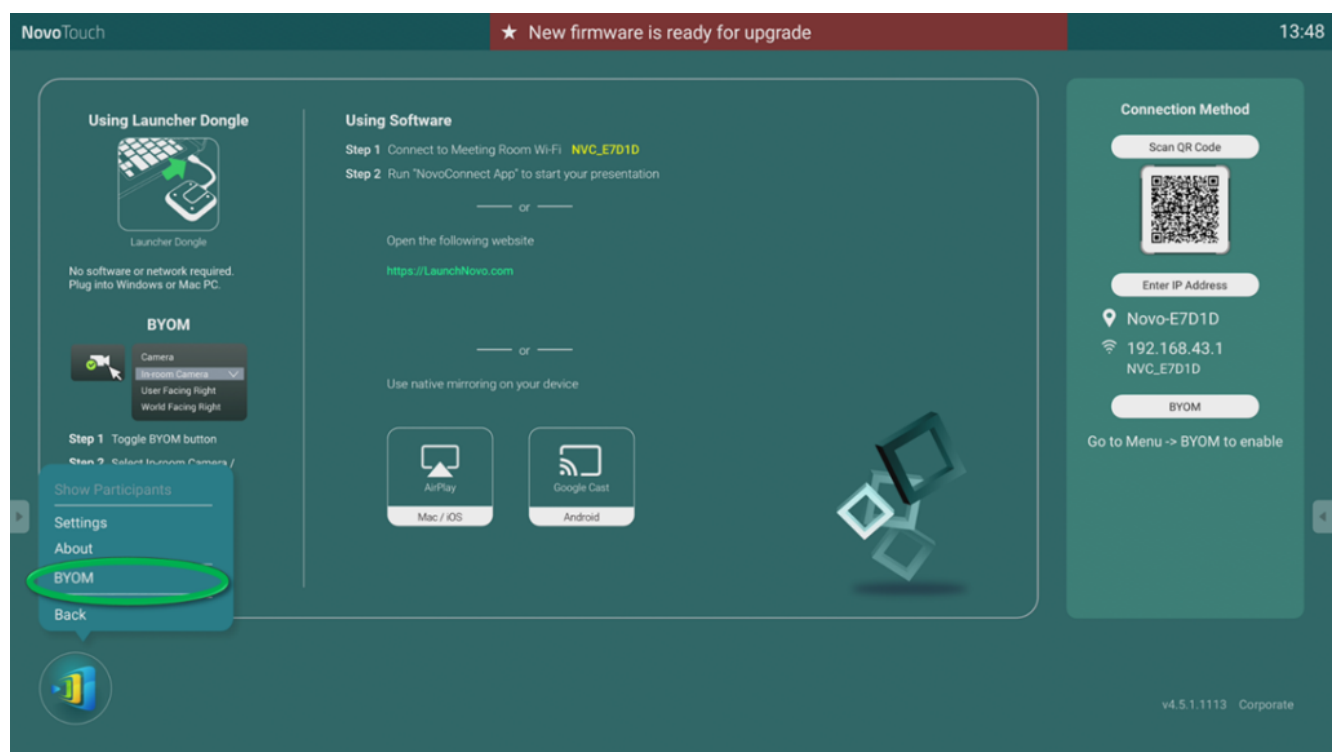

(2) Activation via Remote Manager software.

**Step1.** Select the Novo device on the home screen and click on setting icon.

| $  \rightarrow$ $\times$<br>RemoteManager                                                     |                |                                             |    |                  |                   |              |                 |                           |
|-----------------------------------------------------------------------------------------------|----------------|---------------------------------------------|----|------------------|-------------------|--------------|-----------------|---------------------------|
| G Firmware Update<br><b>C</b> Device<br><b>M</b> NT Live Hub<br>Announcement<br>登 Preferences |                |                                             |    |                  |                   |              |                 | V3.3.3.426                |
| (1/15)<br><b>All Devices</b>                                                                  |                | <b>Q</b> Refresh Total: 15 ( → 1 → 0 → 14 ) | ЮB |                  |                   |              |                 |                           |
| (0/5)<br><b>Unassigned Devices</b>                                                            | $\cdots$       |                                             |    | <b>Room Name</b> | <b>IP Address</b> | <b>Group</b> | <b>Activity</b> | <b>Device Type</b>        |
|                                                                                               | $\mathbf{1}$   | $\Theta$                                    |    | Novo-32E6E       | 10.136.7.6        | Group test   | Idle            | NovoDisplay DK XX1 Series |
| Group List: ▼                                                                                 |                | Θ                                           |    | Novo-CED82       | 10.136.7.21       |              | Offine          |                           |
|                                                                                               | 3              |                                             |    |                  |                   |              |                 |                           |
|                                                                                               |                |                                             |    |                  |                   |              |                 |                           |
|                                                                                               | 5              |                                             |    |                  |                   |              |                 |                           |
|                                                                                               | 6              |                                             |    |                  |                   |              |                 |                           |
|                                                                                               | $\overline{7}$ |                                             |    |                  |                   |              |                 |                           |
|                                                                                               | 8              |                                             |    |                  |                   |              |                 |                           |

**Step 2.** Click on **"Activate"** icon

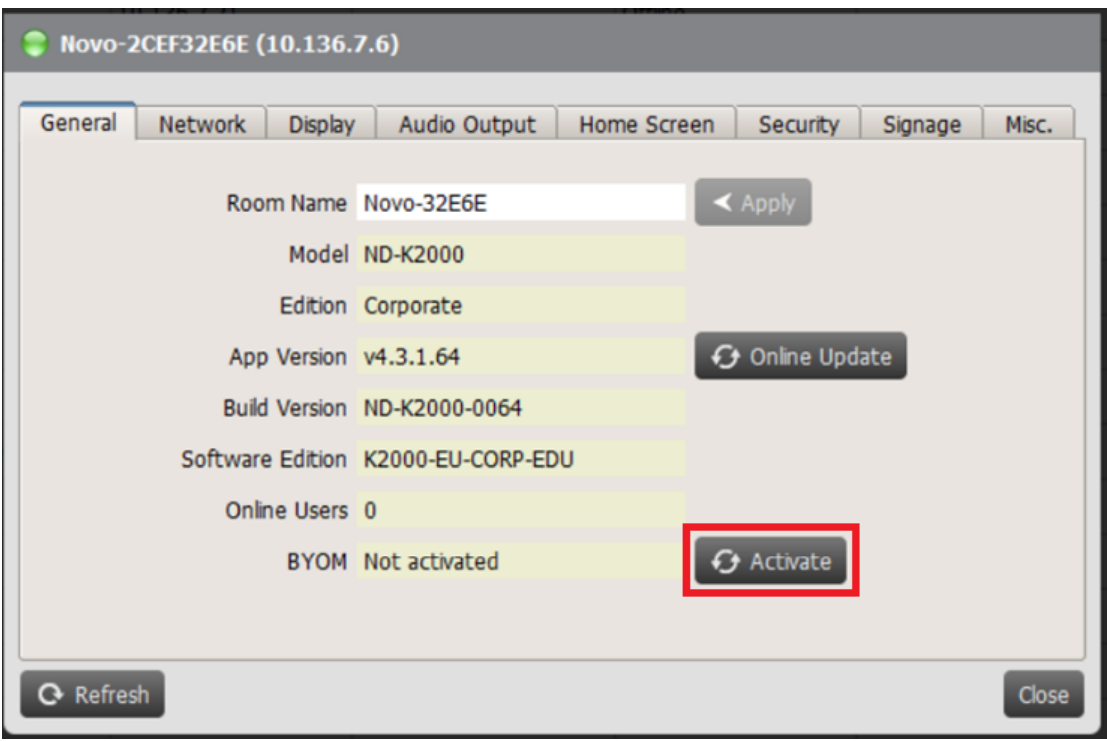

**Step 3.** Enter your license key and then click on **"Apply"** icon to active your BYOM service.

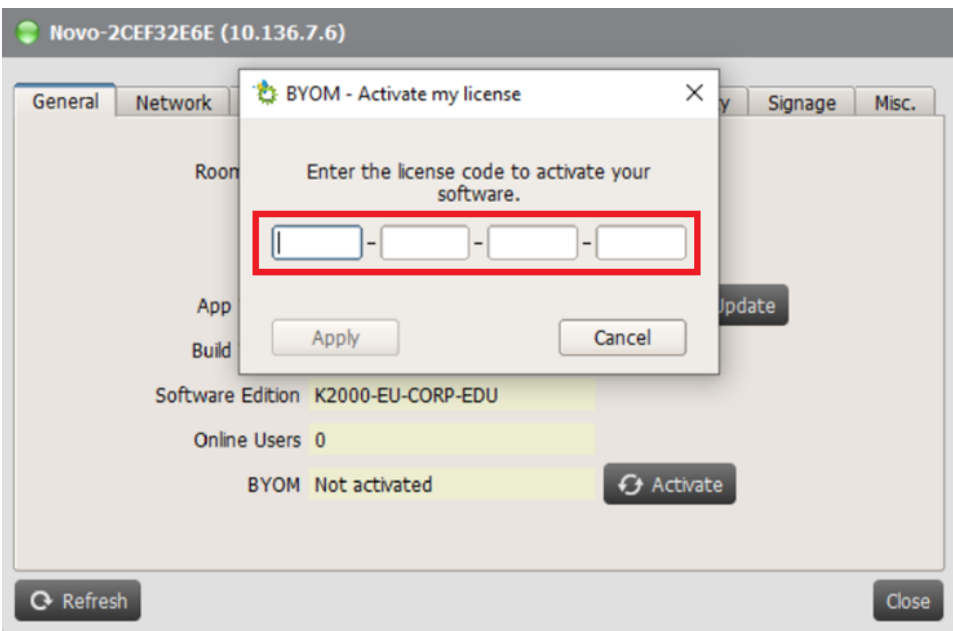

Step 4. Your BYOM service has been activated.

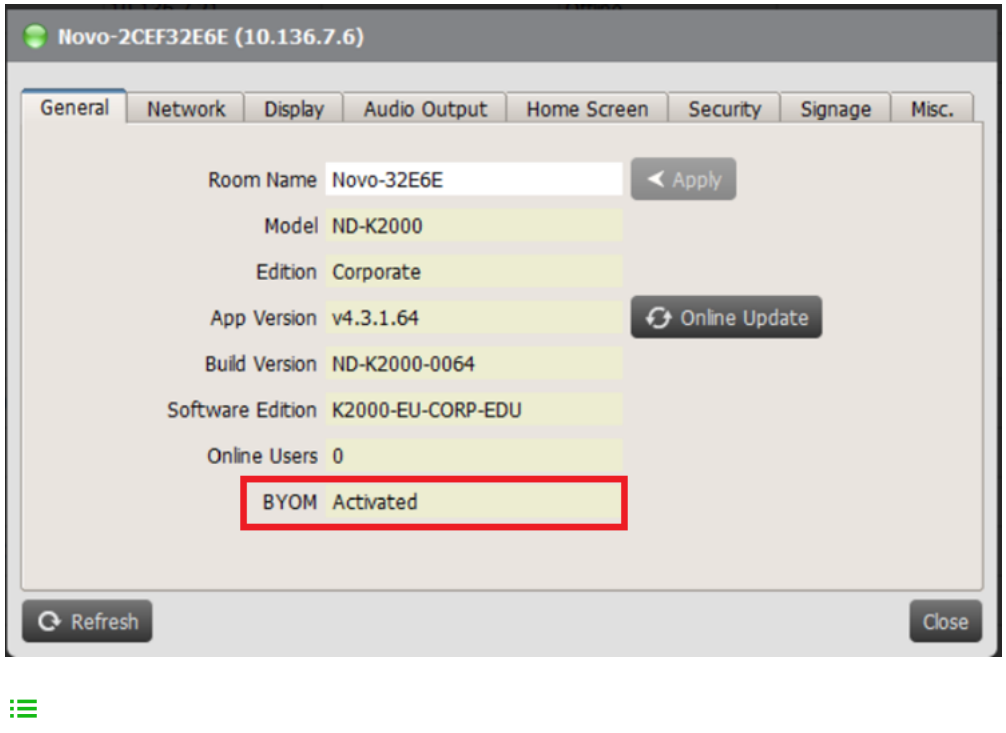

- 
- $\prec$  $\left| \right\rangle$
- 
- $\mathbb{Z}$